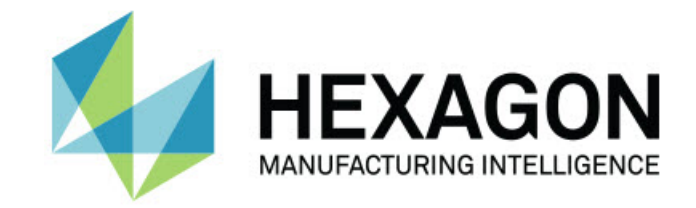

# Inspect 5.1

### - 버전 정보 -

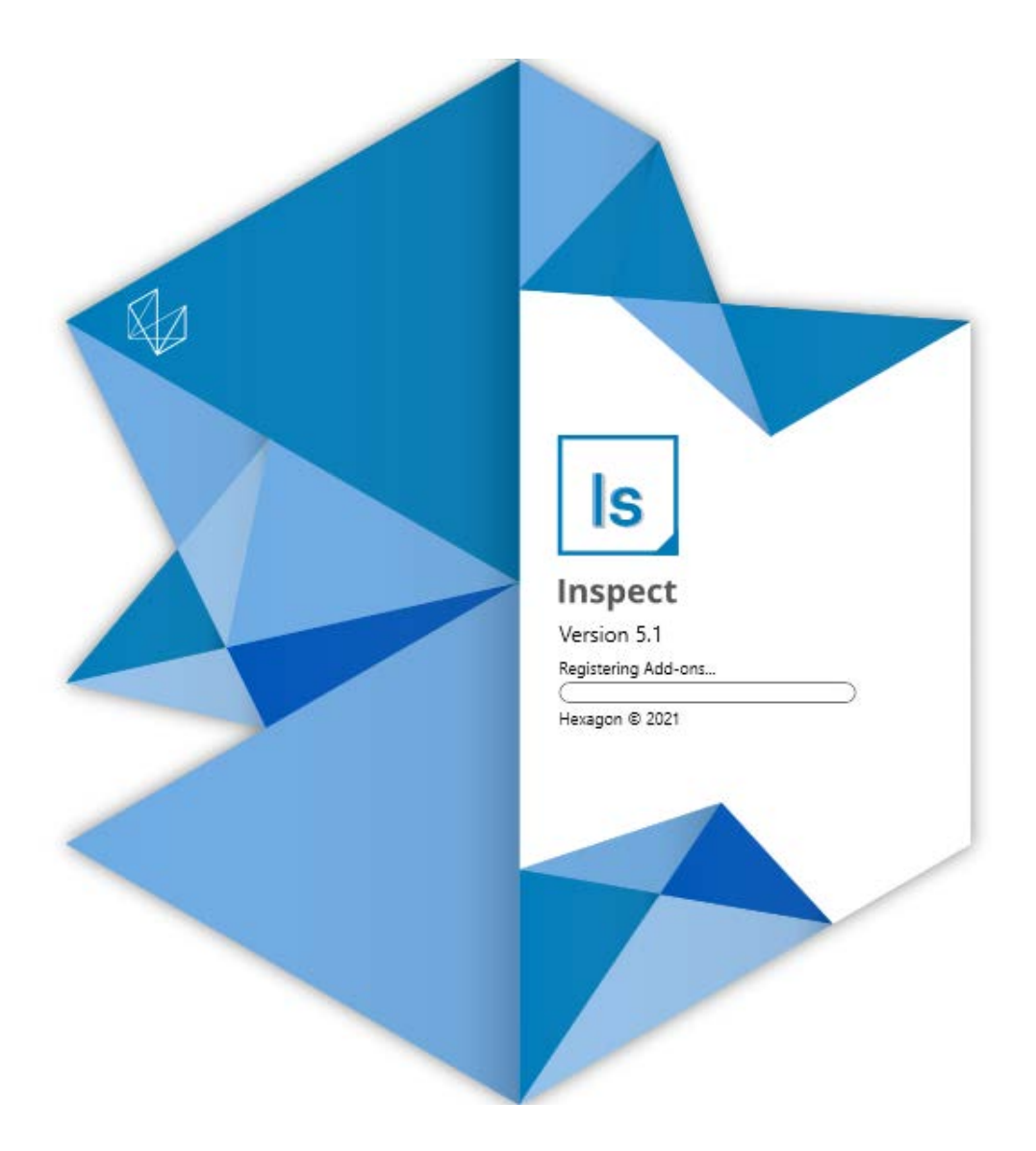

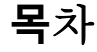

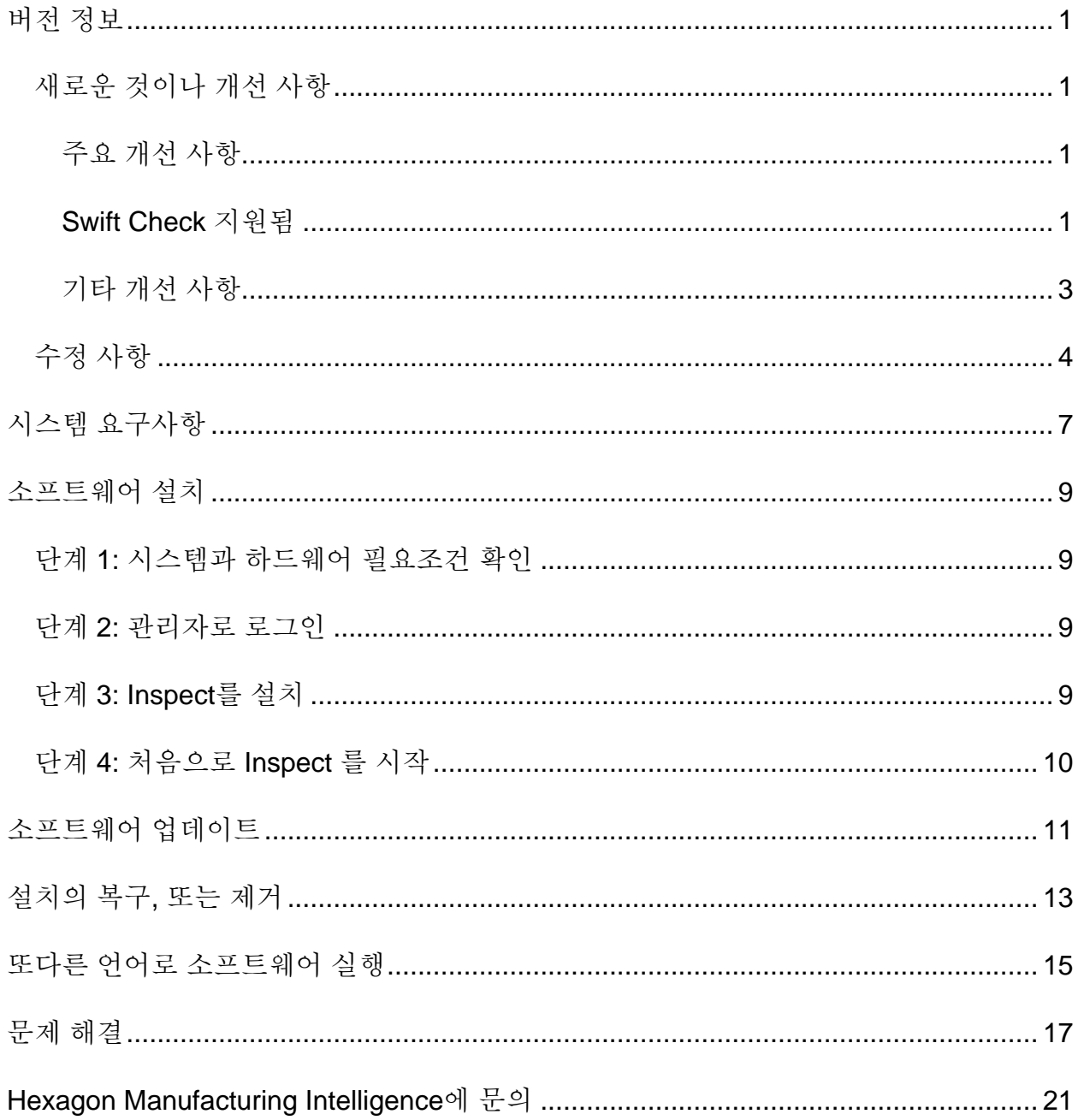

# <span id="page-2-0"></span>버전 정보

### <span id="page-2-1"></span>새로운 것이나 개선 사항

#### <span id="page-2-2"></span>주요 개선 사항

#### <span id="page-2-3"></span>**Swift Check** 지원됨

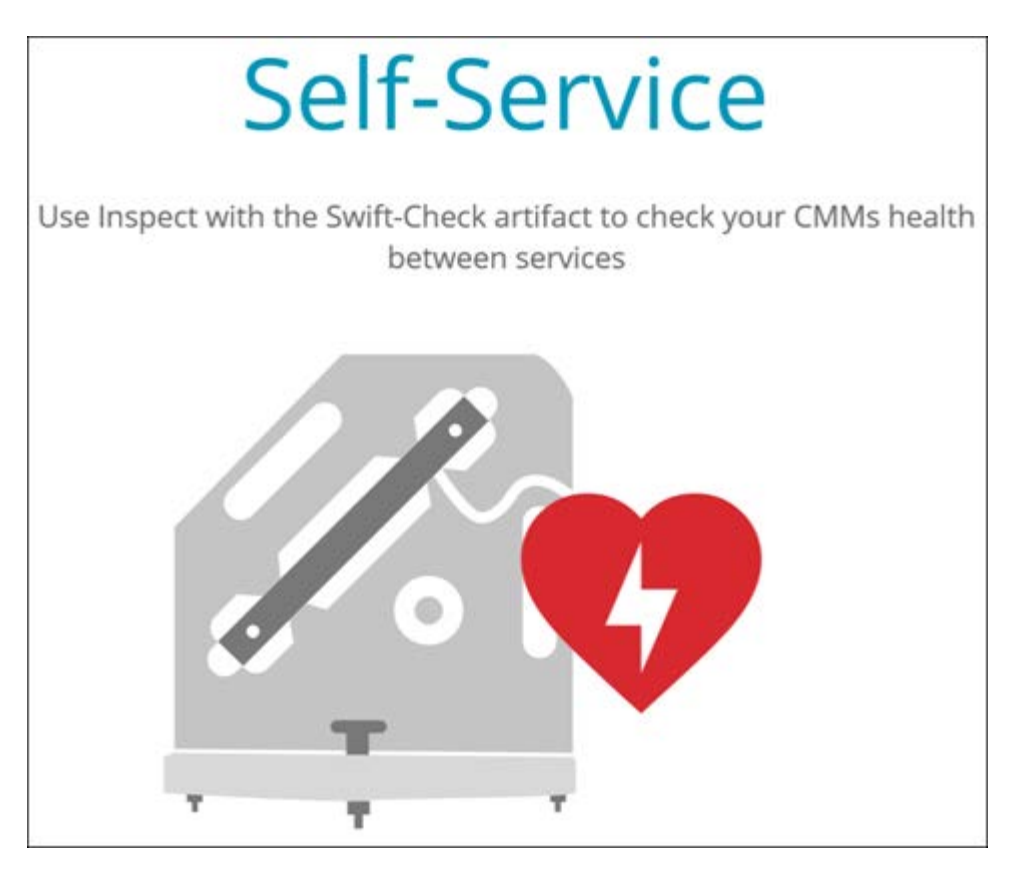

- Hexagon의 CMM 자체 검증 시스템인 Swift-Check는 이제 PC-DMIS 및 QUINDOS 사용자를 위해 Inspect에 완전히 통합되었다. INS-8714를 참조한다.
- Swift-Check 작업은 이제 새로운 **스케줄러** 추가 기능으로 예약될 수 있다.

#### **개선된 프로브 조정**

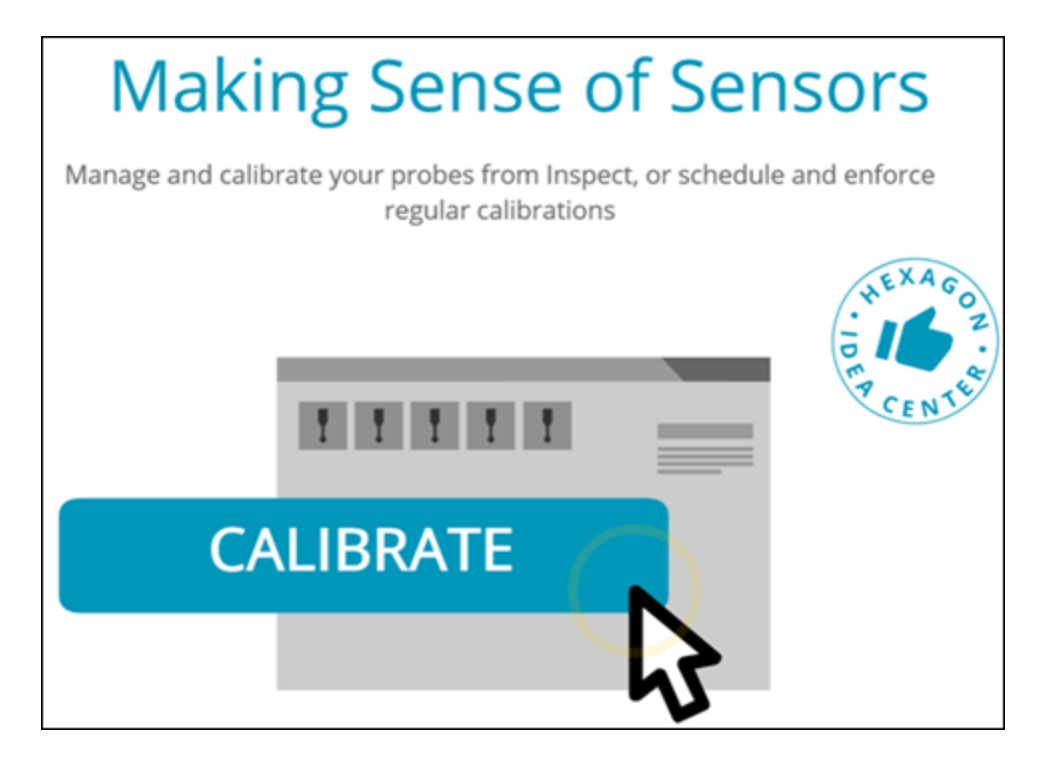

- Inspect는 이제 루틴에 사용되는 각 프로브를 위한 조정 버튼이 있다. 이들 버튼으로, 이제 프로브가 해당 루틴에서 사용하는 팁만 조정하면 된다. INS-11503을 참조한다.
- Inspect는 이제 측정에 사용되는 프로브와 팁을 기록하고 **세부 정보** 창에 보여준다. 이것은 실행을 시작하기 전에 필요한 프로브를 더 쉽게 알 수 있게 한다. INS-11503을 참조한다.
- 프로브 조정의 표준 편차에 대한 최대 허용 한계를 정의할 수 있다. 프로브 팁의 편차가 이 설정의 한계를 초과하면, Inspect는 조정 날짜를 빨간색으로 하이라이트하고 PC-DMIS는 "잘못된 조정"을 보여준다. 실행은 유효한 조정이 있을 때만 시작할 수 있다. INS-8536을 참조한다.
- 프로브 조정은 이제 새로운 **스케줄러** 추가 기능으로 예약될 수 있다.

**새로운 스케줄러 추가 기능**

• 새로운 **스케줄러** 추가 기능은 프로브 조정 및 Swift-Check 작업을 위한 일정을 정의할 수 있게 한다. INS-7930을 참조한다.

<span id="page-4-0"></span>기타 개선 사항

**재생 목록/팔레트**

- Inspect는 실행시 기록 변수를 입력할 때 개선되고 단순화된 사용자 경험을 제공한다. INS-11656을 참조한다.
- Inspect는 이제 구성된 기록 필드를 필수로 처리한다. 이것은 운영자가 실행을 시작하기 전에 기록 필드 데이타를 입력해야 함을 의미한다. INS-11532를 참조한다.
- 단일 팔레트에서 여러 루틴을 사용할 때, 이제 부품 유형별로 다른 시작 오프셋을 구성할 수 있다. INS-11420을 참조한다.
- 실패한 부품의 식별을 돕기위해 이제 입력한 기록 정보가 재생 목록 및 팔레트 실행 화면에 나타난다. INS-11238을 참조한다.

**문서**

- 이제 도움말은 정렬 유형 및 사용 방법에 대한 개선된 설명을 제공한다. INS-11236을 참조한다.
- 이제 매핑된 네트워크 드라이브를 사용하는 방법에 대한 도움말에서 특정 부분을 찾을 수 있다. INS-11624를 참조한다.
- 이제 각 PC-DMIS 버전을 위해 Inspect에서 사용할 수있는 기능에 대한 세부 정보를 도움말에서 볼 수 있다. INS-11502를 참조한다.
- Inspect는 부품을 측정하기위해 Equator 300 또는 Equator 500과 같이, 지원되는 모든 Renishaw Equator™ 시스템을 사용할 수 있게 하는 새로운 **EQUATOR** 추가 기능이 있다. 이 추가 기능을 사용하기위해, PC-DMIS 라이센스가 필요하고 PC-DMIS 버전 2021.2 이상을 사용해야 한다. INS-12036을 참조한다. (Equator™는 Renishaw plc의 상표이다.)
- 최근 및 즐겨 찾기 페이지의 모든 측정 루틴 타일에서, Inspect는 이제 루틴의 전체 파일 경로와 함께 도구 설명을 보여준다. 이것은 이름은 같지만 위치가 다른 루틴을 구별하는데 도움이 된다. INS-10162를 참조한다.
- Inspect는 이제 더 나은 디버그 로그를 제공한다. 이것은 기술 지원이 앱에 문제가 있는 사용자를 더 잘 지원할 수 있다. INS-9362를 참조한다.
- Inspect는 이제 **추가 기능** 화면에 보다 단순하고 일관된 아이콘을 사용한다. INS-11172를 참조한다.
- Inspect는 이제 루틴 폴더가 어수선해지지 않도록 루틴에 대한 정보를 보관하는 JSON 파일을 별도의 폴더에 저장하는 방법을 제공한다. INS-11644를 참조한다.
- 몇가지 새로운 설정으로, 이제 홈 페이지에 나타나는 요소를 더 잘 제어할 수 있다. INS-11152를 참조한다.

#### <span id="page-5-0"></span>수정 사항

• 이제 많은 루틴이 있을 때 기록 변수가 화면에 남는다. INS-11655를 참조한다.

- 이제 **세부 정보** 창에서 시간 및 날짜 표시 형식에 지역 설정이 사용된다. INS-11412를 참조한다.
- 이제 **팔레트 설정** 대화 상자에서 팔레트 정렬 옵션의 문자를 보다 쉽게 이해할 수 있다. INS-11353을 참조한다.
- 이제 영어가 아닌 언어로 앱을 사용할 때 설정 범위 구성이 올바르게 저장된다. INS-11205를 참조한다.
- 계수기 유형의 기록 필드는 이제 적절한 경우에만 증가한다. INS-11156을 참조한다.

### <span id="page-8-0"></span>시스템 요구사항

**운영 체제**

Inspect 5.1은 64-비트 Windows 10, Windows 8.1, Windows 8, Windows 7 Ultimate (서비스 팩 1 빌드 7601)에서 작동한다. 다른 운영체제는 지원되지 않는다.

**Microsoft .NET 프레임워크**

Windows 용 Microsoft .NET Framework 4.6.1.

**기타 요구 사항**

HTML5를 지원하는 인터넷 브라우저.

컴퓨터 시스템은 사용할 metrology 제품을 지원할 수 있어야한다.

적절한 추가 기능으로 Inspect 를 구성하는 한 Inspect 5.1 은 이들 소프트웨어 계측 제품과 함께 작동한다:

- PC-DMIS (PC-DMIS Readme.pdf 파일의 시스템 요구 사항을 참조한다.)
- QUINDOS
- EYE-D (이 추가-기능은 Hexagon에서 구매해야하는 CMM 키트가 필요하다.)
- Swift-Check (이 추가 기능은 Inspect 내부의 추가 기능으로 Swift-Check 기능을 설치한다. Swift-Check 인공물은 자체 인쇄된 사용자 가이드와 함께 제공된다.)

지원되는 다른 응용 프로그램의 시스템 요구 사항에 대한 정보는, 해당 제품의 문서를 참조한다. Hexagon Manufacturing Intelligence 담당자에게 문의할 수 있다 (이 문서의 끝에서 ["Hexagon](#page-22-0) 제조 정보 기술에 [문의](#page-22-0)"를 본다.)

# <span id="page-10-0"></span>소프트웨어 설치

이들 지시 사항은 관리자가 Inspect를 설치하고 구성하기위한 것이다.

#### <span id="page-10-1"></span>단계 **1:** 시스템과 하드웨어 필요조건 확인

새 Inspect 버전을 설치하기 전에, 위의 "권장된 시스템 [필요조건](#page-8-0)" 에서 설명된 시스템과 하드웨어 필요조건을 충족하게 한다. 작동할 설치를 위해 타당한 소프트웨어 라이센스가 있어야 한다.

- 컴퓨터의 속성을 얻기위해, Windows **시작** 메뉴에서, **시스템**을 입력하고, **설정**을 클릭한다. 결과의 목록에서, **시스템** 을 클릭한다.
- 화면 해상도를 확인하기위해, Windows **시작** 메뉴에서, **디스플레이**를 입력하고, **설정**을 클릭한다. 결과의 목록에서, **디스플레이** 를 클릭한다. **해상도 조정** 을 클릭한다. 사용 가능한 화면 해상도를 보기위해 **해상도** 목록을 클릭한다.

#### <span id="page-10-2"></span>단계 **2:** 관리자로 로그인

처음으로 새 Inspect 버전을 설치하고 실행하기위해, Windows에서, 관리자 권한이 있는 사용자로 로그인되어야 하거나 다음 단계에서 관리자로 설치 프로그램을 실행해야한다.

#### <span id="page-10-3"></span>단계 **3: Inspect**를 설치

Inspect 5.1를 설치하기위해 이 파일을 사용할 수 있다:

**Inspect\_5.1.####.#\_x64.exe**

# 기호는 특정 구성 번호를 나타낸다.

- 1. 설치 절차를 시작하기 위해 이 실행 파일을 두번 클릭한다.
- 2. 응용 프로그램을 설치하기위해 화면의 지시에 따른다.

Inspect 는 또한 PC-DMIS 의 일부 버전과 함께 포함된다. 그 경우, PC-DMIS 설치 프로세스 중에 Inspect를 설치하는 옵션이 나타난다.

#### <span id="page-11-0"></span>단계 **4:** 처음으로 **Inspect** 를 시작

Inspect 설치가 끝날때, 소프트웨어를 시작하기위해 다음을 수행한다:

- 1. Windows **시작** 메뉴에서, **Inspect 5.1**.를 입력한다.
- 2. 나타나는 바로 가기를 클릭하거나 Enter 를 누른다. 소프트웨어는 로드를 완료하고 **홈** 화면을 보여준다.
- 3. **홈** 화면의 왼쪽 측면 바에서, 일반 사용을 위해 Inspect 를 구성하기위해 **추가-기능** 화면과 **설정** 화면을 사용한다.

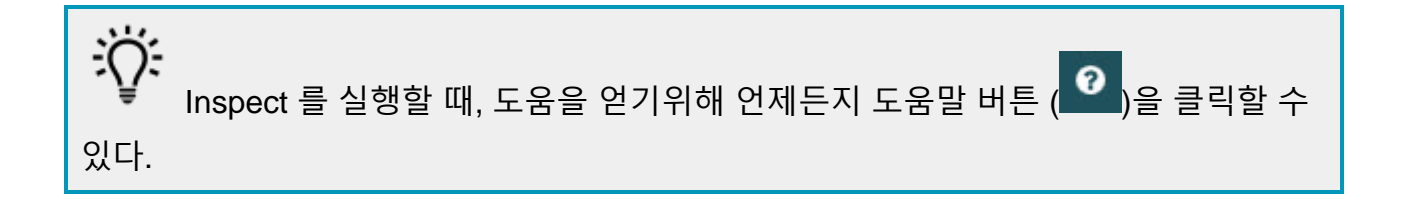

### <span id="page-12-0"></span>소프트웨어 업데이트

Inspect 를 설치할때, 소프트웨어가 최신 개선 사항 및 수정 사항을 갖도록 최신 상태로 유지해야한다. Hexagon 소프트웨어를 최신 상태로 유지하기위해 Universal Updater 응용 프로그램을 사용할 수 있다. Windows의 **시작** 메뉴에서, 해당 소프트웨어를 실행하기위해, **Universal Updater**를 입력하고 Enter 키를 누른다.

Hexagon Universal Updater 응용 프로그램은 컴퓨터가 인터넷에 연결되어 있으면 자동으로 소프트웨어 업데이트를 확인한다. 이 응용 프로그램은 PC-DMIS 및 Inspect와 함께 설치된다. Updater가 업데이트가 있음을 감지하면, updater는 업데이트를 알리기위해 작업 바의 시계 오른쪽에 있는 Windows 알림 영역을 사용한다. 그런다음 updater를 열어 업데이트를 다운로드하고 설치하기위해 알림을 클릭할 수 있다.

업데이터가 실행 중이면, 작업 바의 알림 영역( )에 업데이터를 위한 작은 아이콘이 나타난다. updater를 열기위해 이 아이콘을 클릭할 수 있다.

Updater가 실행되고 있지 않으면, 업데이트를 확인하기위해 수동으로 updater를 실행할 수 있다. 또한 소프트웨어를 시작하거나 새 소프트웨어 응용 프로그램을 설치하기위해 updater를 사용할 수 있다. Updater를 실행하기위해, **시작** 메뉴에서, **Universal Updater** 를 입력하고 updater를 위한 바로 가기를 선택한다.

업데이터에 추가 도움말이 필요하면, 업데이터 자체 내에서 사용할 수 있는 도움말 컨텐츠를 사용할 수 있다.

◉ 다운로드와 설치 절차 중에, 방화벽은 http://webupdater.hexagonmi.com 인터넷 주소를 허용해야한다. 또한, 소프트웨어 업데이트를 설치하기 위해 관리자 권한이 있어야한다.

**Hexagon 고객 체험 개선 프로그램**

설치 중에, Hexagon 고객 체험 개선 프로그램에 참여할 수 있다. 이 프로그램은 귀하가 응용 프로그램을 어떻게 사용하는지 이해하는데 도움이 된다. 이것은 귀하가 가장 많이 사용하는 소프트웨어 영역을 개선할 수 있도록 돕는다. 상세 정보는, 다음의 웹 페이지를 방문한다:

[https://www.hexagonmi.com/about-us/hexagon-customer-experience-improvement](https://www.hexagonmi.com/about-us/hexagon-customer-experience-improvement-program)[program](https://www.hexagonmi.com/about-us/hexagon-customer-experience-improvement-program)

# <span id="page-14-0"></span>설치의 복구**,** 또는 제거

그것을 설치할때 필요하면 설치를 복구 또는 제거할 수 있다. 이것을 수행하기 위해, 설치 절차를 시작한것처럼 **Inspect\_5.1.####.#\_x64.exe** 파일을 두번 클릭한다. 설치는 이들 옵션이 있는 화면을 보여준다:

- **복구** 이 옵션은 응용 프로그램을 다시 설치한다. 이 옵션은 설치가 모든 파일을 제대로 설치하지 않은 문제를 해결하는데 도울 수 있다.
- **제거** 이 옵션은 그것을 설치한 곳에서 응용 프로그램을 제거한다. **앱 & 특성** 화면을 열고 거기에서 응용 프로그램을 제거하기위해 Windows의 **시작** 메뉴를 사용할 수 있고 **프로그램 추가하거나 제거** 를 입력할 수 있다.

# <span id="page-16-0"></span>또다른 언어로 소프트웨어 실행

기본값에 의해, 소프트웨어는 운영 체제의 언어를 사용한다. 소프트웨어의 언어를 다른 언어로 변경할 수 있다. **설정** 화면에서 언어를 변경할 수 있다.

- 1. 측면 바에서, **설정** 화면을 열기위해 **설정**을 선택한다.
- 2. **설정** 화면에서, **일반 설정**을 찾는다.
- 3. **현재 언어**를 원하는 언어로 설정한다.
- 4. 언어를 전환하기위해 프롬프트에서 **예**를 클릭한다. 그런 다음 소프트웨어는 새 언어로 다시 시작된다.

### <span id="page-18-0"></span>문제 해결

이 항목은 볼 수도 있는 일부 오류 메시지 또는 상황과 그것들을 해결하는데 도움이 될 수도 있는 일부 아이디어를 포함한다. 이 항목이 해결 방법을 찾지 못하면, 다음의 Hexagon 기술 지원을 방문한다:

http://support.hexagonmetrology.us/ics/support/default.asp

**문제점:** 개체는 대상 유형과 일치하지 않는다.

가능한 해결책*:*

Inspect 를 다시 시작한다.

**문제점:** 개체 참조가 개체의 인스턴스로 설정되지 않음.

가능한 해결책*:*

Inspect 를 다시 시작한다.

**문제점:** 측정 루틴을 실행하려할때 "인터페이스가 지원되지 않는다" 메시지를 받는다. 가능한 해결책*:*

이것은 기본 버전의 PC-DMIS 가 제거 될때 발생할 수 있다. 기본 PC-DMIS 버전은 관리자로 실행된 마지막 버전이다. Inspect 는 항상 기본 버전이 정의되어 있어야한다.

컴퓨터에서 기본 버전을 제거하는 경우 새 기본 버전을 정의해야한다. 이것을 수행하기위해, 시작을 누르고, 새 기본값으로 사용할 PC-DMIS 버전의 바로 가기를 찾는다. 그것을 오른쪽 클릭하고 관리자로 실행 을 선택한다. 그것을 기본값으로 설정하기위해 관리자로 한번만 그것을 실행하면된다.

**문제점:** Inspect 가 PC-DMIS와의 연결을 설정하려고하거나 실행 중일때 "비상 오류" 를 수신한다.

가능한 해결책*:*

Inspect 도움말 에서 "PC-DMIS 비상 오류 수정" 을 참조한다.

**문제점:** Inspect 는 어댑터의 구성 오류가 있고 그것의 초기 설정으로 재설정하려고한다. 가능한 해결책*:*

Inspect 를 초기 설정으로 재설정하도록 한다. 추가 정보는, Inspect 도움말에서 "초기 설정으로 Inspect 를 재설정"을 참조한다.

**문제점:** Settings.xml 파일이 손상됐고, Inspect를 전혀 사용할 수 없다.

가능한 해결책*:*

Inspect 를 초기 설정으로 재설정하도록 한다. 추가 정보는, Inspect 도움말에서 "초기 설정으로 Inspect 를 재설정"을 참조한다.

**문제점:** Inspect 는 PC-DMIS 측정 루틴을 실행할때 보고서를 만들지 않는다.

가능한 해결책*:*

PC-DMIS가 .pdf 보고서를 만들도록 구성되어 있는지 확인한다. 상세 정보는,

"보고서 인쇄하도록 PC-DMIS를 구성" 을 참조한다.

**문제점:** 실행할때, Inspect 는 PC-DMIS 의 버전을 보여주지 않는다.

가능한 해결책*:*

PC-DMIS 버전을 위해 **PC-DMIS 응용 프로그램** 추가 기능 이 설치되어 있는지 확인한다.

그 다음, PC-DMIS의 버전을 관리자로 적어도 한번 실행한다. 그것을 수행하기위해, PC-DMIS 응용 프로그램 바로 가기를 오른쪽 클릭하고 **관리자 권한으로 실행**을 선택한다.

그것에 연결하기위해 Inspect 의 관리자 권한으로 적어도 한번 PC-DMIS를 실행해야 한다.

**문제:** 실행할 때, Inspect는 실행 옵션 오류를 발생시킨다. 오류는 그것이 실행 옵션을 설정할 수 없으며 실행 옵션은 로드된 임시 측정 루틴에서만 설정될 수 있다고 말한다. 가능한 해결책*:*

검사 소프트웨어가 실행 중이고 루틴이 열려 있는지 확인한다.

소프트웨어에서 열려있는 루틴을 모두 닫는다.

그런 다음 Inspect에서 루틴을 다시 실행한다.

**문제:** 재생 목록을 실행할 때, Inspect는 재생 목록의 잘못된 루틴에 대한 실행 오류 메시지를 준다.

가능한 해결책*:*

재생 목록 대화 상자를 열기위해 오류 메시지에서 **재생 목록 수정** 버튼을 클릭한다.

**루틴** 탭에서, 빨간색으로 표시된 루틴을 검토한다. 하나 이상의 루틴이 누락되었거나 이름이 변경되었거나 손상되었거나 다른 문제가 있을 수 있다.

Inspect가 예상하는 위치에 루틴이 있는지 확인한다.

PC-DMIS에서 오류없이 루틴을 실행할 수 있는지 확인한다.

**문제:** 루틴 또는 재생 목록을 실행할 때, Inspect는 는 만료되는 작업에 대한 실행 오류 메시지를 제공한다.

가능한 해결책*:*

차단을 지우기위해 예약된 작업을 완료한다.

그런 다음 루틴을 다시 실행한다.

**문제:** 팔레트, 바코드 및 조정, 프로브 새로 고침 등과 같은 일부 프로브 관련 기능이 더 이상 작동하지 않는다.

가능한 해결책*:*

Inspect는 프로브를 단일 위치에 저장하는 시스템용으로 설계되었다. PC-DMIS에서, **검색 경로** 대화 상자(**수정 | 선호 | 검색 경로 설정**)에서 단일 프로브 위치를 정의할 수 있다. 해당 대화 상자의 **검색 대상** 목록에서 **프로브 디렉토리**를 선택한다. 그런 다음 **지정된 디렉토리 검색** 표시란을 선택하고 해당 표시란 아래의 상자에서 폴더 경로를 정의한다.

프로브를 단일 폴더에 함께 저장하지 않으면, 특정 관련 기능은 **설정** 화면에서 **실행 시 임시 루틴 사용** 옵션을 사용하지 않는 경우에만 작동한다.

해당 옵션을 지우거나 모든 프로브를 위해 단일 폴더를 설정한다.

# <span id="page-22-0"></span>**Hexagon Manufacturing Intelligence**에 문의

Inspect 5.1 의 상용으로 출시된 버전을 사용하고 있고 상세 정보 또는 기술 지원을 원한다면, [hexagonmi.com/contact-us](http://hexagonmi.com/contact-us) 로 문의하거나 [hexagonmi.com/products/software](http://hexagonmi.com/products/software) 를 방문한다. (1) (800) 343-7933 으로 전화해서 Hexagon 기술 지원에 문의할 수 있다.